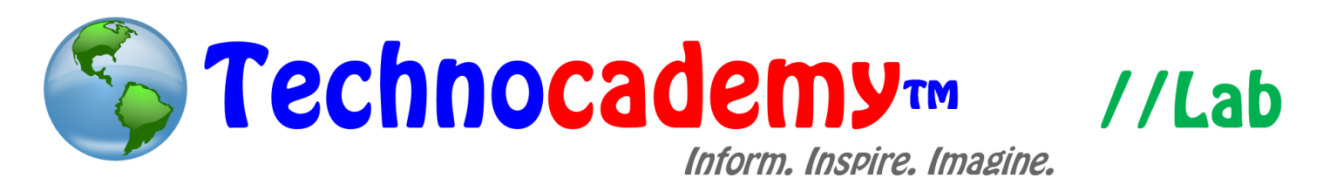

## **Instagram**

Once you are familiar with your iPhone, you can begin using a multitude of social media services, one of which being Instagram. This social media app is very popular among teenagers and young adults as it allows them to share their pictures with their friends. It also allows people to EDIT their photos before posting them, which is a key difference between this app and the Facebook app. This app can be very useful to connect with family members, socialize with friends, and perhaps even make new ones!

- 1. Download the Instagram app from the app store (see app store document).
- 2. When you click on the app, you will be directed to the "Sign Up" screen. You have the option of either logging in with your Facebook account or with your email. Once you have entered your email, click "Go".

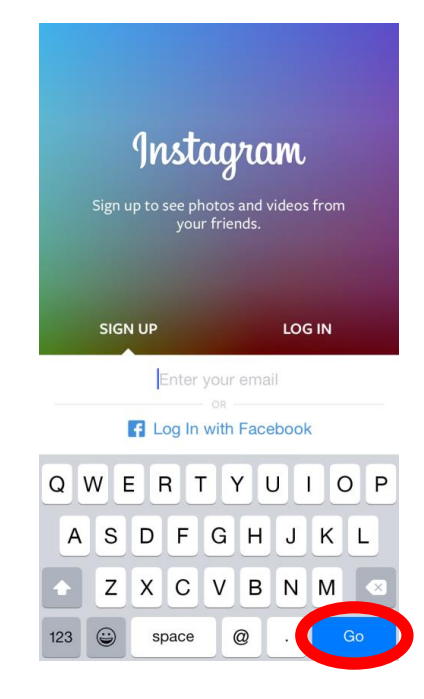

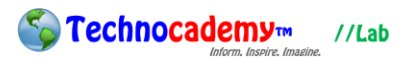

3. If you decide to link your Instagram account with your Facebook account, click on the "Log In with Facebook". The screen will change to one that asks you if Instagram can access your friends. Select "OK."

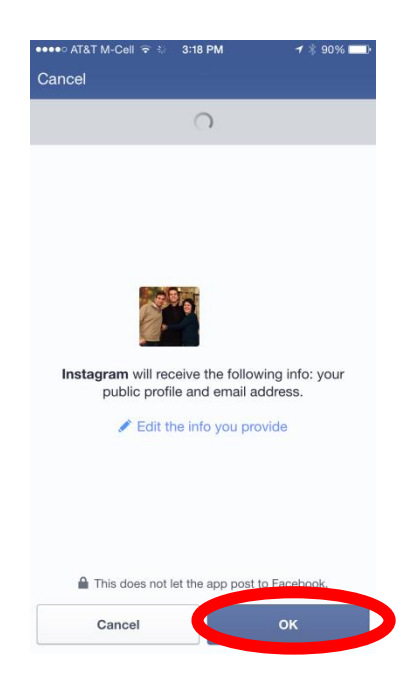

4. If you choose to create your account by email, enter your email address into the

box. Click "Go."

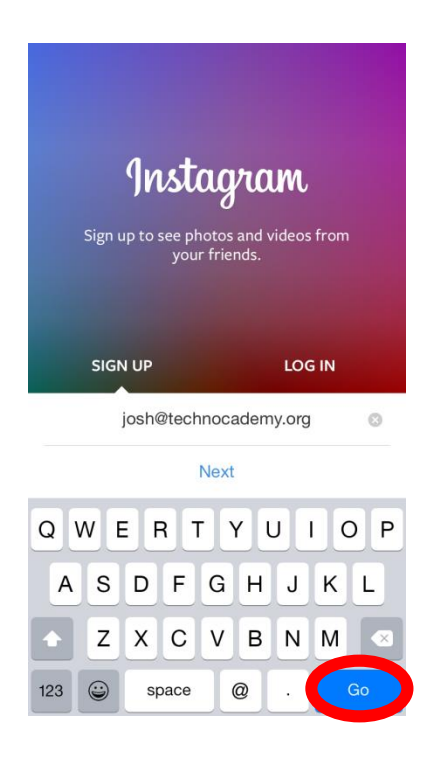

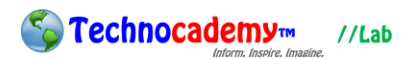

5. Once you enter in your email address, create your own unique username and password. This can be anything you want, however many simpler usernames such as "Bill" or "Janet" have likely been taken by other individuals. Your password should be safe and secure…don't share this with anyone!!! When you are done creating both your username and password, click "Next."

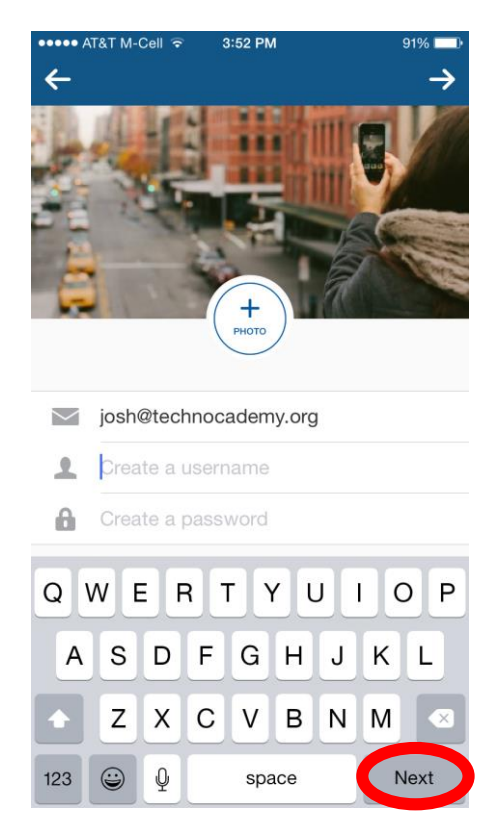

6. After you click "next" there will be a number of screens that appear asking you who you want to follow and if you want to connect your Instagram account with your Facebook or contacts. If you do this, Instagram will automatically find people you know from Facebook or your contacts who have an Instagram and suggest them to you. One of these screens is shown below. If you do not wish to connect your account to anything, simply click on the arrow in the top right corner of the screen.

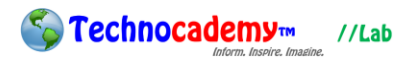

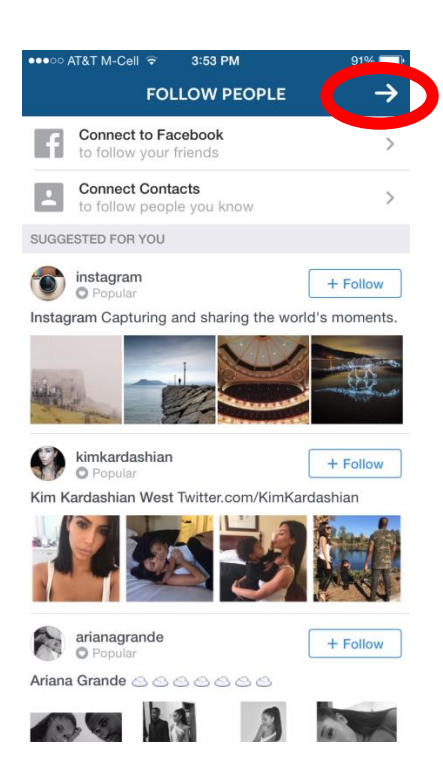

7. After you have decided who you are going to follow, you are ready to get started with Instagram! The bottom of your screen will contain the menu bar. The square with the house will take you to your home page, where you will see all of your friends' pictures (you must follow your friends to see their pictures). The square with the magnifying glass is the Search option, where you can look up your friends and see their corresponding accounts. The Heart square contains your notifications. This is where you can see if someone liked your photo or if someone followed you. Finally, the square on the far right with a person inside is your profile (shown below). This is where you can edit your profile, see how many followers/pictures you have, and change your settings (as indicated by the settings picture in the top right corner).

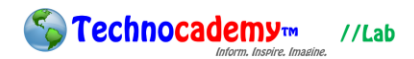

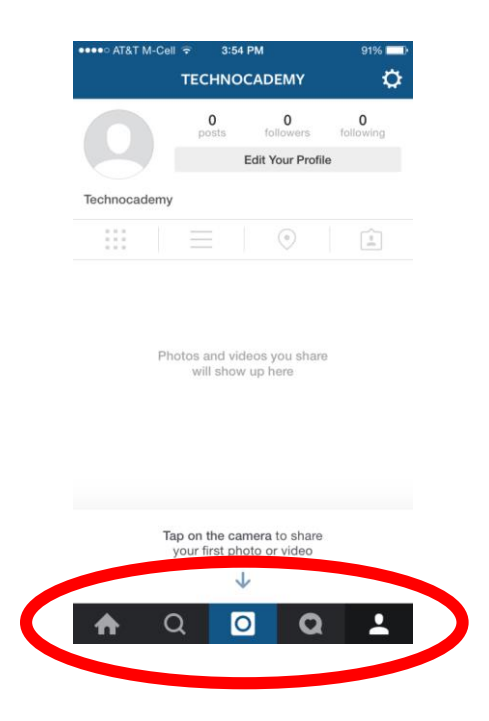

8. Finally, the very center button with the camera symbol is where you can edit and post your pictures. To take a picture, press the blue circle button, and then press the arrow in the top right corner to continue. To choose a picture from your photo album to post, click on the square in the bottom left and your pictures will appear for you to choose from.

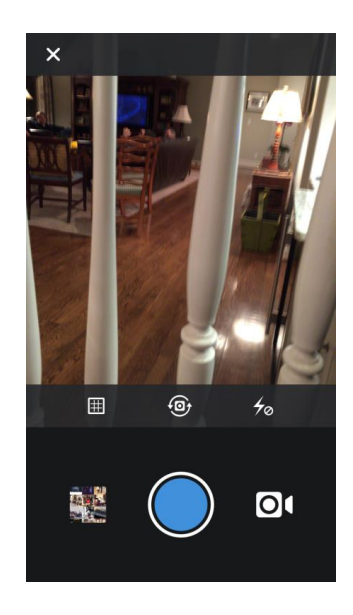

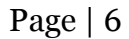

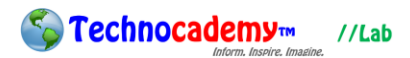

9. To complete your finished picture and post your photo, you are taken to a final screen. Here, you can create a caption for your picture, tag your friends (make their names appear in the picture), and add a location. Once you are finished doing such, click the "share" button at the bottom to complete your post. Your posts can be seen on your profile page.

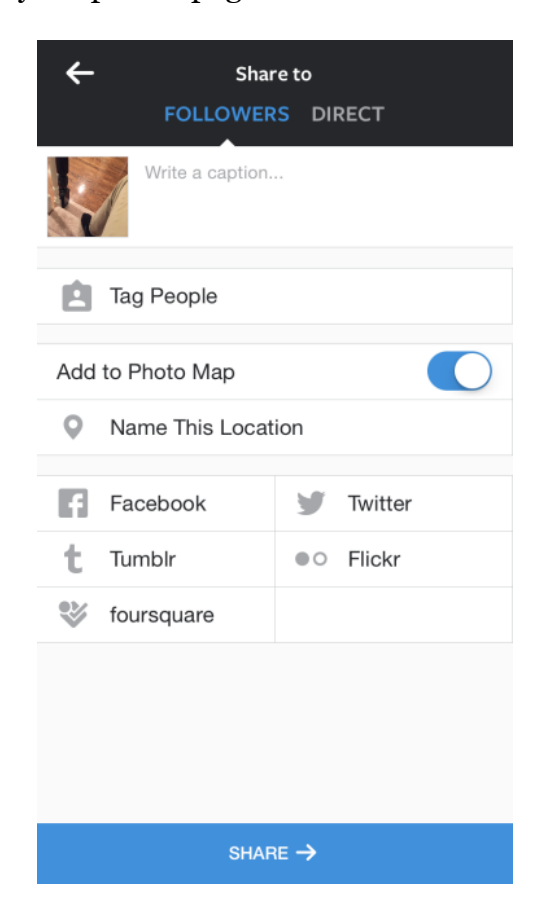

**Phone: (470) 222-5194**

**Email: [content@technocademy.org](mailto:content@technocademy.org)**

**Website: [www.technocademy.org](http://www.technocademy.org/)**